Aby kupić nowy bilet 5plus1 należy uruchomić stronę: [https://m.kkm.krakow.pl](https://m.kkm.krakow.pl/)

- i
- 1. zalogować się posiadanymi wcześniej danymi do mobilnej Krakowskiej Karty Miejskiej (mKKM) i przejść od razu do punktu 5 niniejszego materiału lub jeśli nie posiadasz nośnika mKKM, zarejestrować się do Elektronicznego Konta Pasażera (EKP).

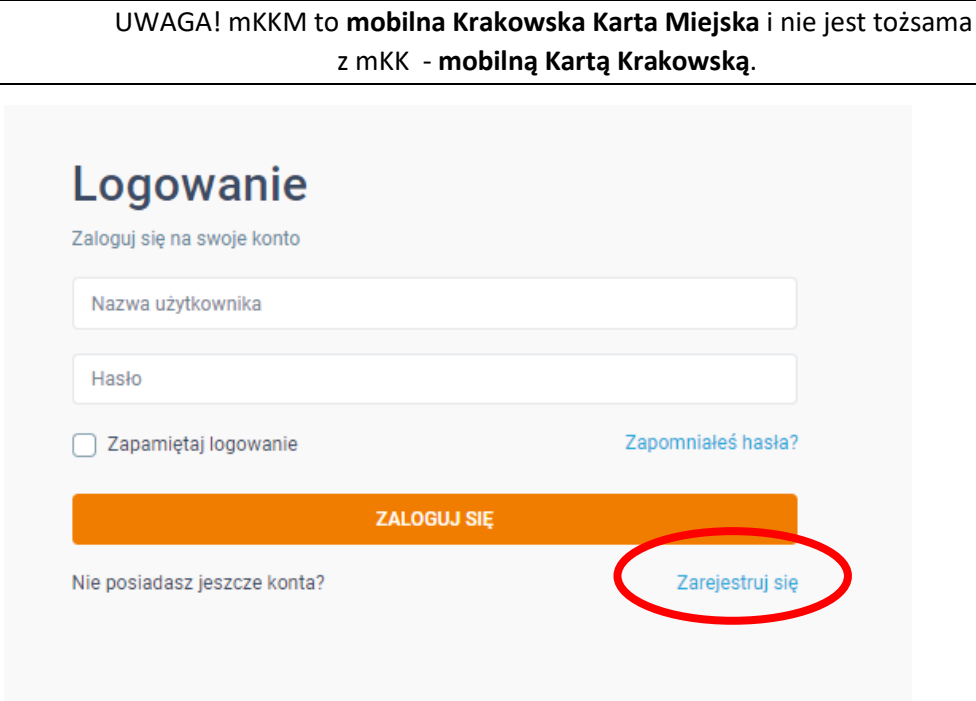

2. Rejestracja polega na wypełnieniu formularza rejestracyjnego podając dane: imię, nazwisko, PESEL (a w przypadku braku PESEL – datę urodzenia), e-mail (dla sprawdzenia – dwukrotnie), hasło (dla sprawdzenia – dwukrotnie).

Należy zapoznać się z obowiązkiem informacyjnym RODO oraz z Regulaminem EKP, zaakceptować Regulamin i kliknąć przycisk ZAREJESTRUJ.<br>Rejestracja konta

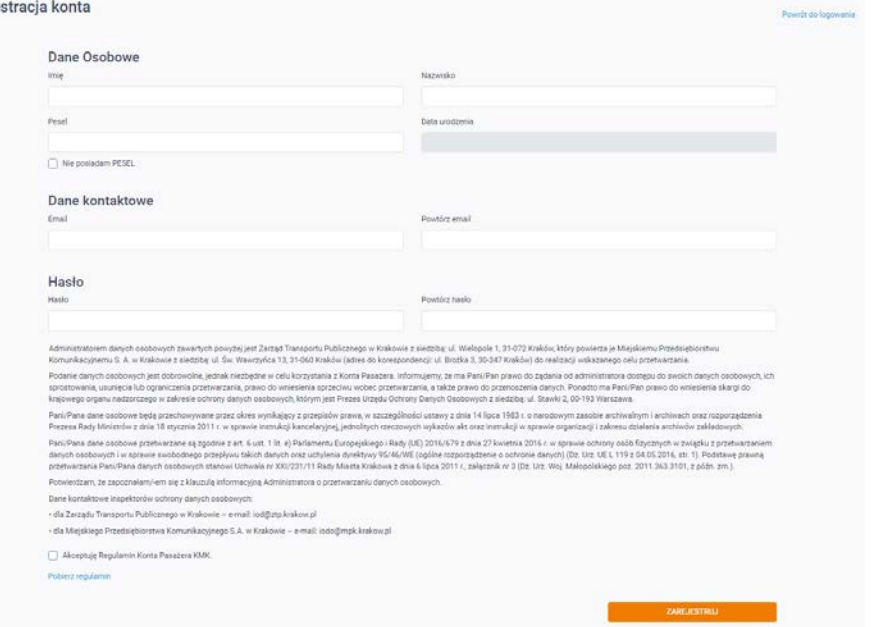

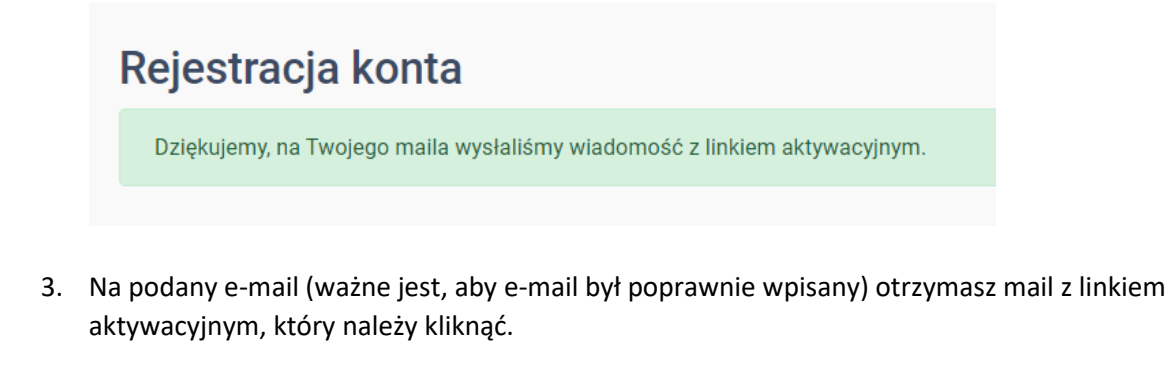

"Dziękujemy za rejestrację na Elektronicznym Koncie Pasażera KMK, aby aktywować konto, kliknij poniższy link aktywacyjny. https://link aktywncynymmmmmmkkkkkkkkkkkkkkkkkkkkmmmm/acivate,0be18af34d4e8461fc6 zzzzzzz55ab7c24863fd.html Przesłany link ważny jest przez 3 godziny od momentu dostarczenia tej wiadomości."

Pomyślnie aktywowano konto.

Powrót do logowania

- 4. Po aktywacji konta można już zalogować się podanymi danymi (adres e-mail będący równocześnie nazwą użytkownika i hasło) do swojego EKP.
- 5. Następnie należy dołączyć do swojego konta kartę KMK posiadającą status Karty Krakowskiej. **UWAGA!! Bilet 5+1 mogą nabywać WYŁĄCZNIE Mieszkańcy posiadający status Karty Krakowskiej.**

W tym celu należy z lewego panelu wybrać **Moje Karty** a na wyświetlonym ekranie nacisnąć przycisk **DODAJ KARTĘ.**

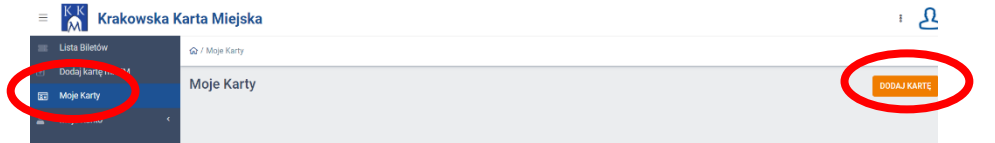

Następnie znajdź swoją kartę ze statusem Karty Krakowskiej, wybierając z listy typ posiadanej karty: np. KKM (plastikowa), mKKM (mobilna), KK (plastikowa), mKK (mobilna) i in. oraz wpisując wydrukowany na niej kod klienta.

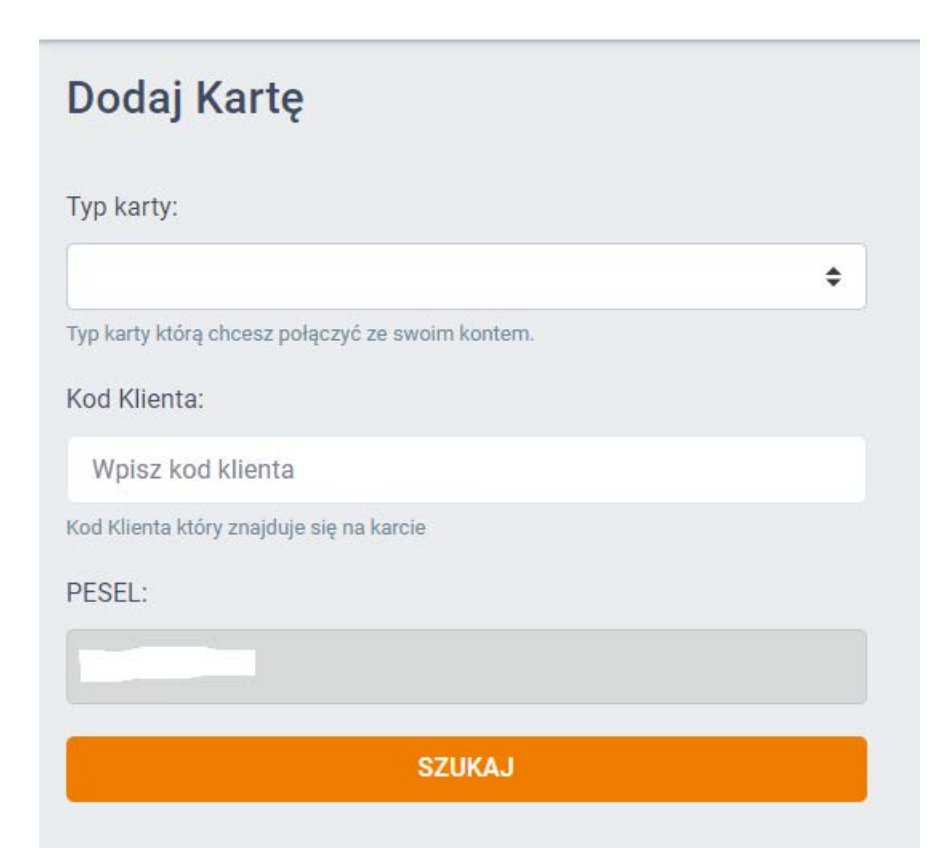

Jeśli dane (typ karty, kod klienta i PESEL) będą zgodne, otrzymasz komunikat:

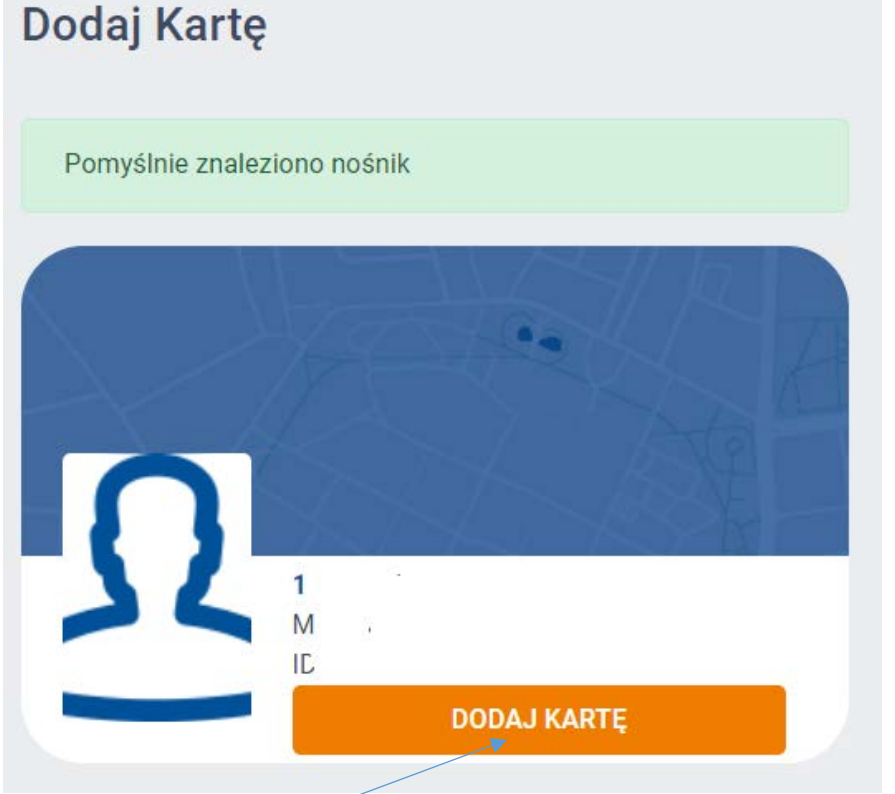

Naciśnij wówczas przycisk. Zostanie wyświetlone pytanie:

## Czy dodać nośnik?

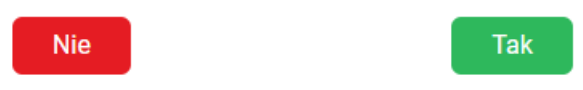

Po naciśnięciu przycisku Tak - karta zostanie dodana do Twojego konta. W ten sam sposób możesz dodać inne posiadane przez siebie karty KMK – ze statusem mieszkańca, jak i bez statusu mieszkańca.

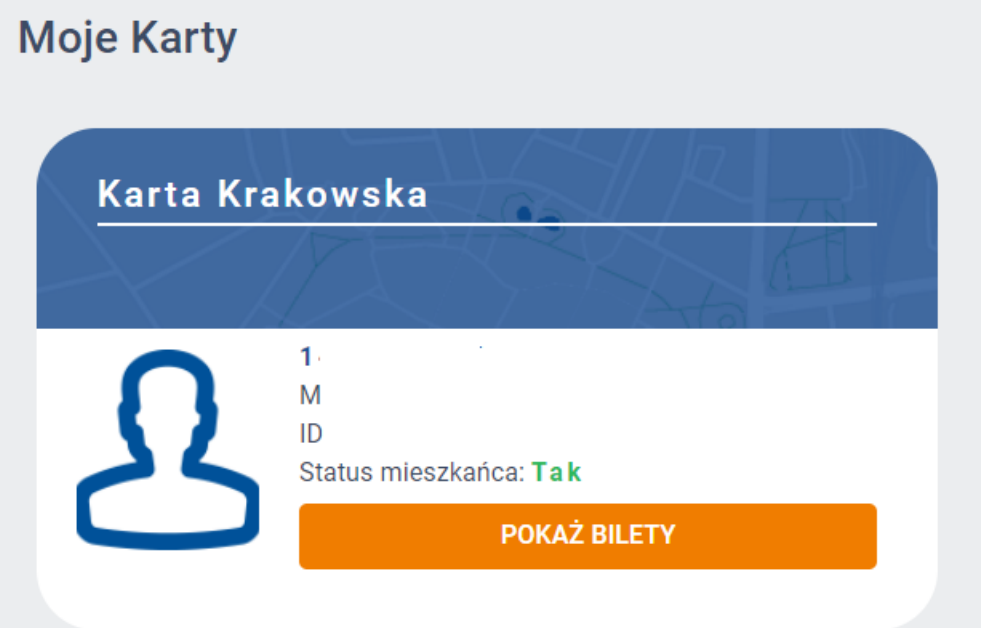

6. Aby kupić bilet 5+1 należy przejść na zakładkę Bilet 5plus1 zapisać się na subskrypcję (automatyczne odnawianie zakupu co miesiąc) i zrealizować zakup.

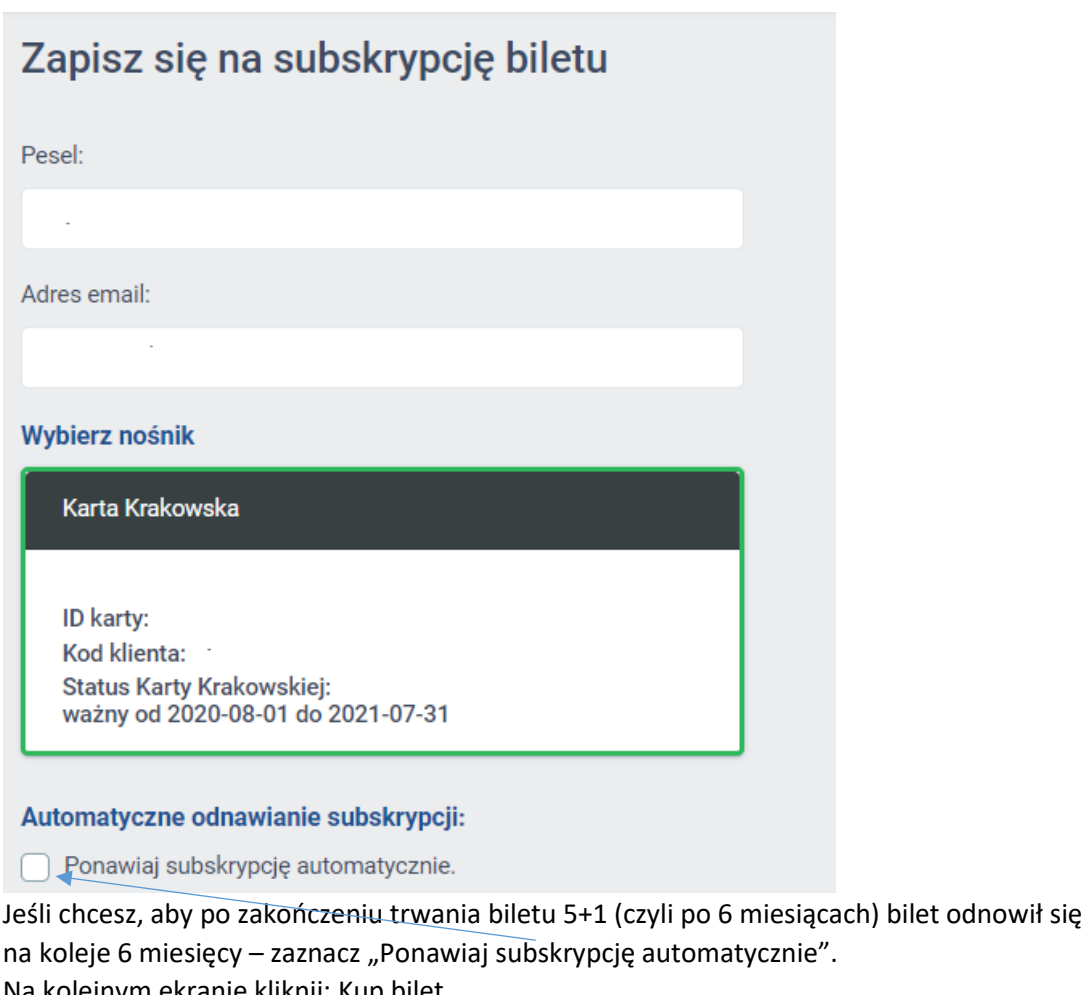

Na kolejnym ekranie kliknij: Kup bilet Brak aktywnych lub przyszłych biletów

**KUP BILET** 

i wybierz jego parametry: Normalny/ Ulgowy i dzień rozpoczęcia ważności biletu.

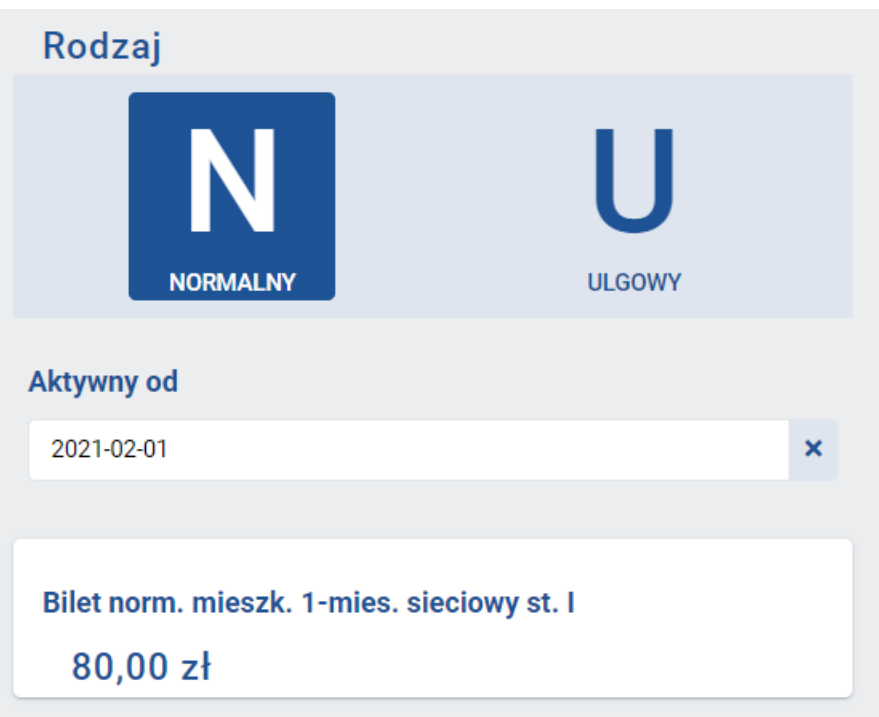

Wypełnij dane karty na bezpiecznej stronie TPay i sfinalizuj transakcję. Otrzymasz stosowne potwierdzenia ze strony operatora płatności. Na zakładce Bilet 5plus1 zobaczysz swój aktywny bilet.

Od tej pory, co miesiąc aż do zakończenia cyklu 5+1, podana karta płatnicza będzie obciążana właściwą kwotą i automatycznie nabywany będzie kolejny bilet w ramach subskrypcji.

W przypadku nośników plastikowych (np. KKM, KK, KKR 3+, ELS, ELD, MKA) bilet będzie widoczny w Elektronicznym Koncie Pasażera i w urządzeniach kontrolnych firmy sprawdzającej ważność biletów w pojazdach KMK.

**Bilet nie będzie zapisywany na nośniku plastikowym.**

W przypadku nośników mobilnych będzie on widoczny w Elektronicznym Koncie Pasażera, w aplikacji (mKK) lub usłudze (mKKM) i podczas kontroli będzie wymagał wygenerowania kodu aztec (jak przy innych biletach okresowych) celem sprawdzenia jego ważności przez Kontrolującego.